## **FICTITIOUS NAME PERMIT**

## **On-Line Renewal Instructions**

Welcome to the DCA Breeze Online Services system.

Renewing on-line requires payment by credit card. Please do not submit a paper renewal to the Osteopathic Medical Board if you have successfully completed this on-line process.

Note: Do not attempt to renew a delinquent Permit on-line (i.e., expired 12/31/2014 or prior).

Important: The first step in renewing a Ficticious Name Permit (FNP) on-line requires linking the personal information of the D.O. who is the majority shareholder of the business or corporation to the FNP. If you cannot provide the information required, the transaction will fail and you must send the renewal form and check to our office.

Let's begin . . .

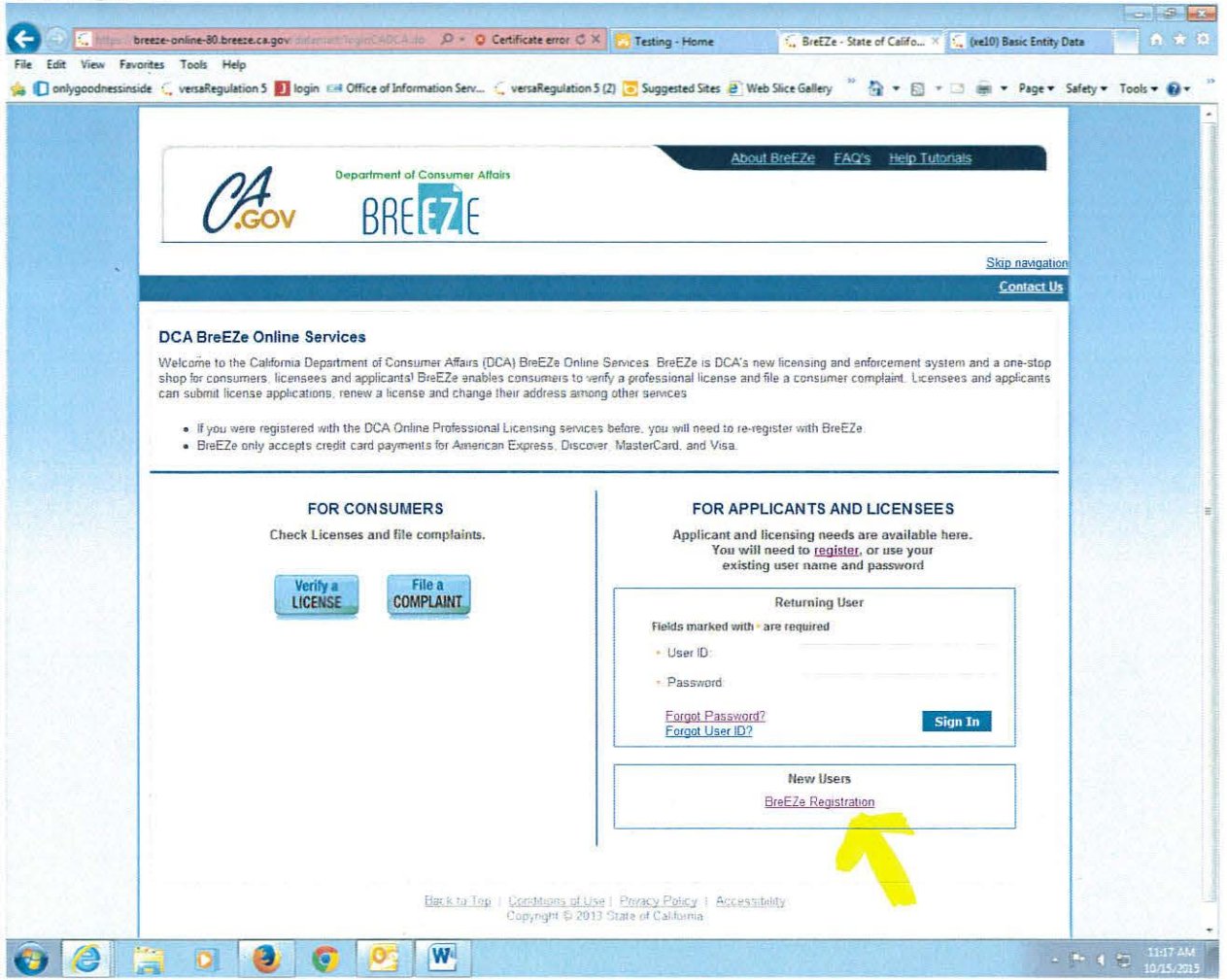

Click the link "Breeze Registration" directly below "New Users" in the lower right hand box.

 $\overline{\mathbf{R}}$ 

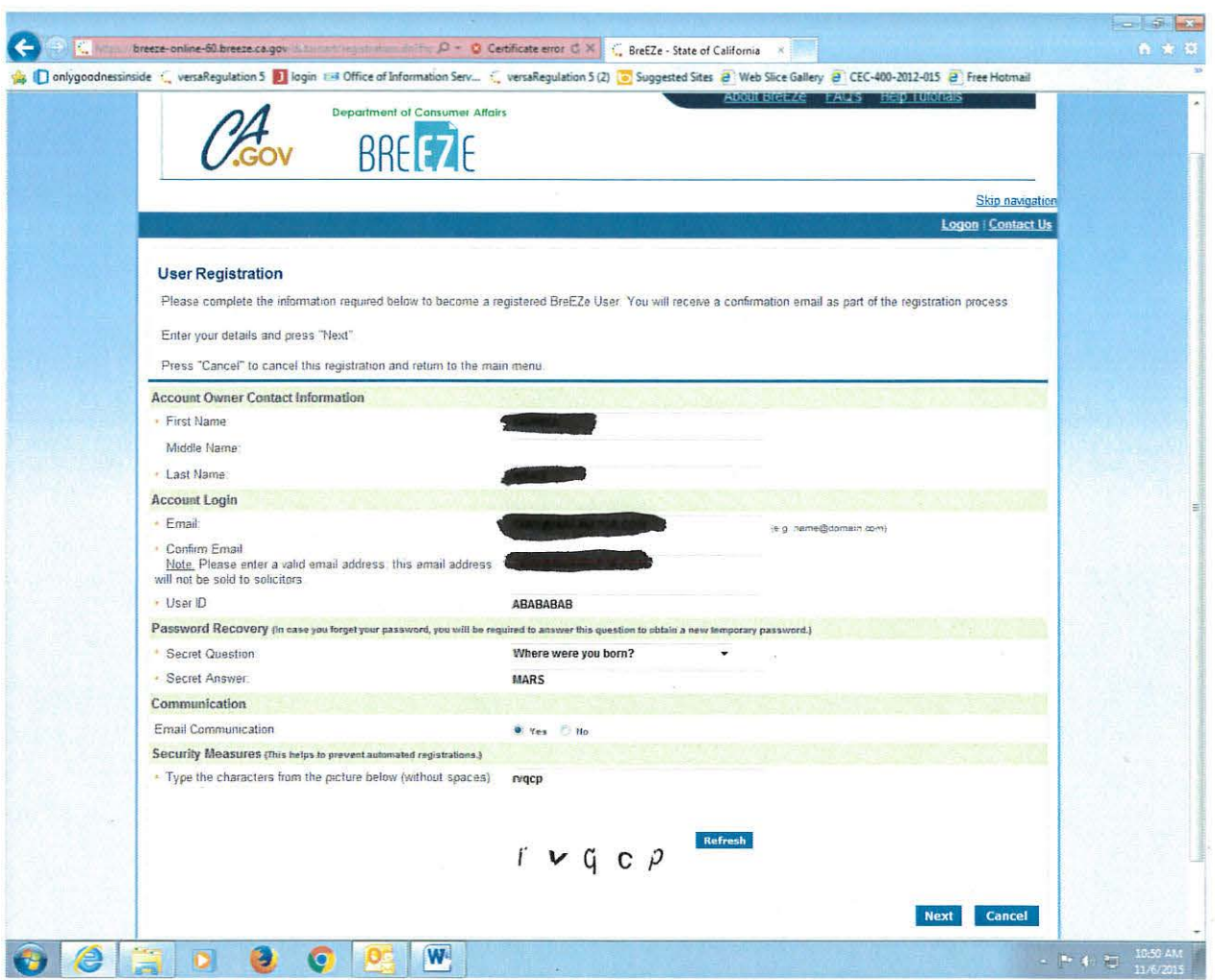

This screen requires the personal information of the D.O. who is the majority shareholder of the business or corporation.

Input is case sensitive. Be sure to complete all areas containing a red \*.

If everything is correct, click the "Next" button, then save or edit your information on the next page.

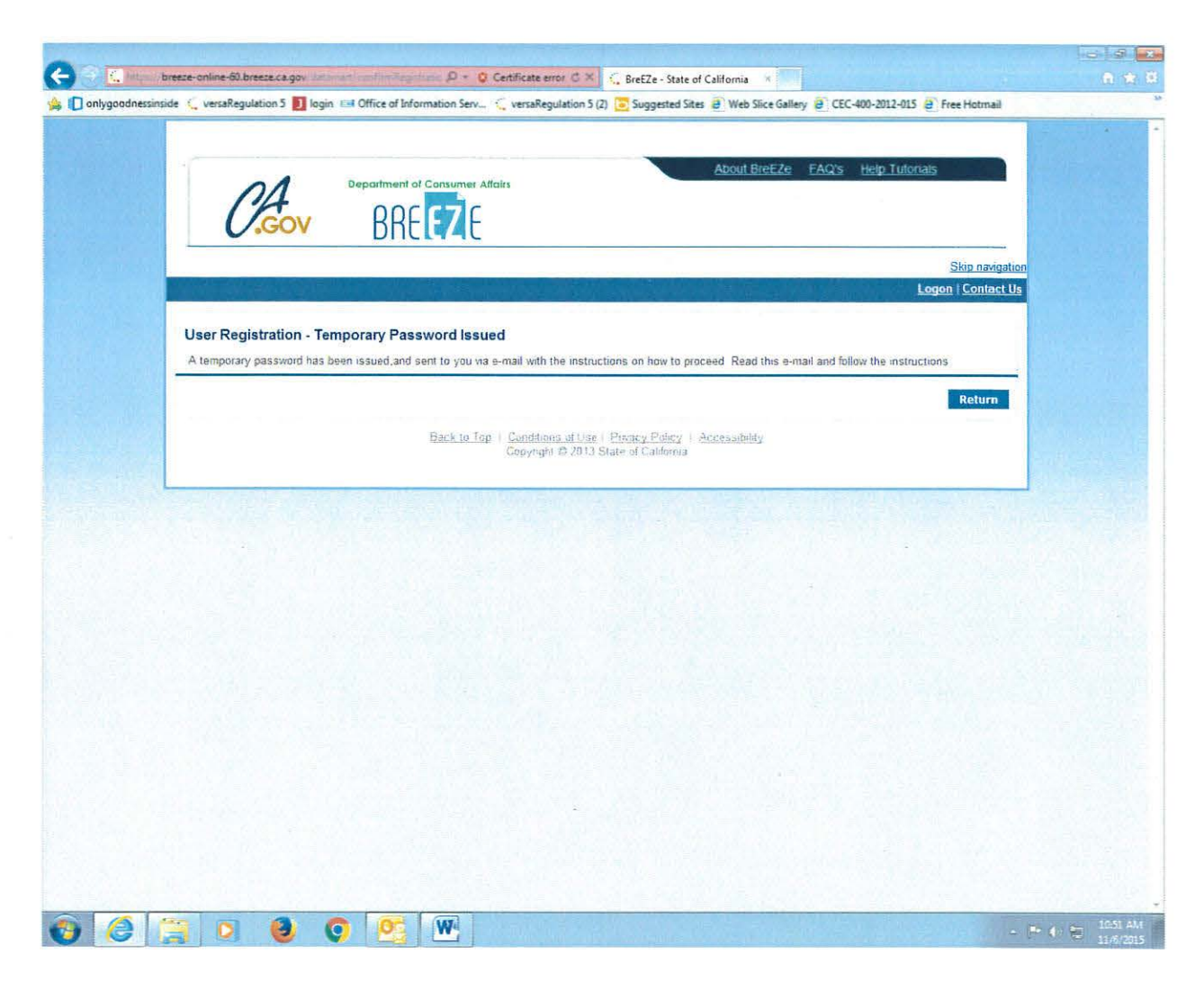

Check the e-mail address you just keyed to retrieve the temporary password.

Copy the temporary password and click on the link provided in the e-mail to take you back to the log-in process.

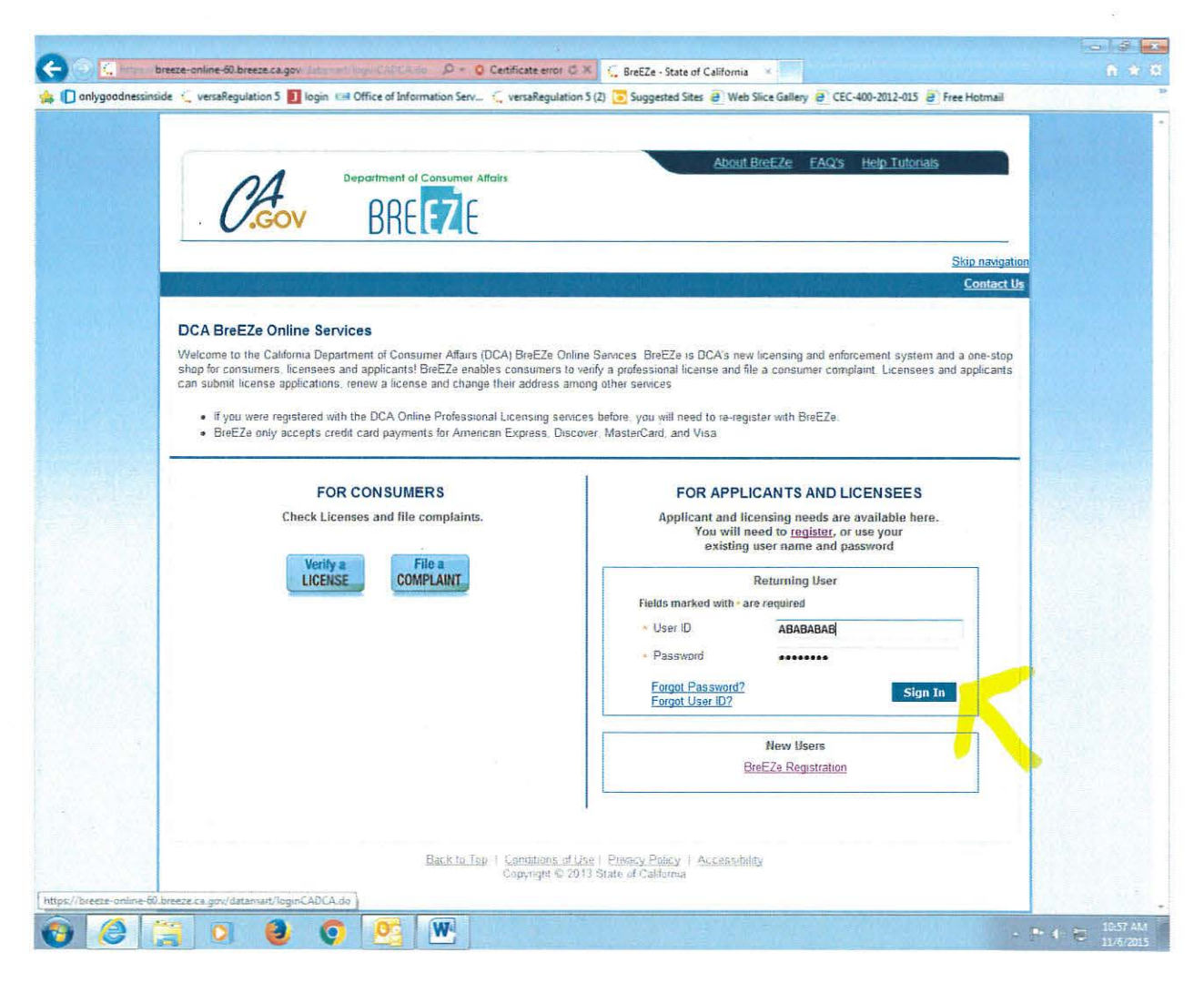

u.

Enter your User ID and Temporary Password. Click "Sign In".

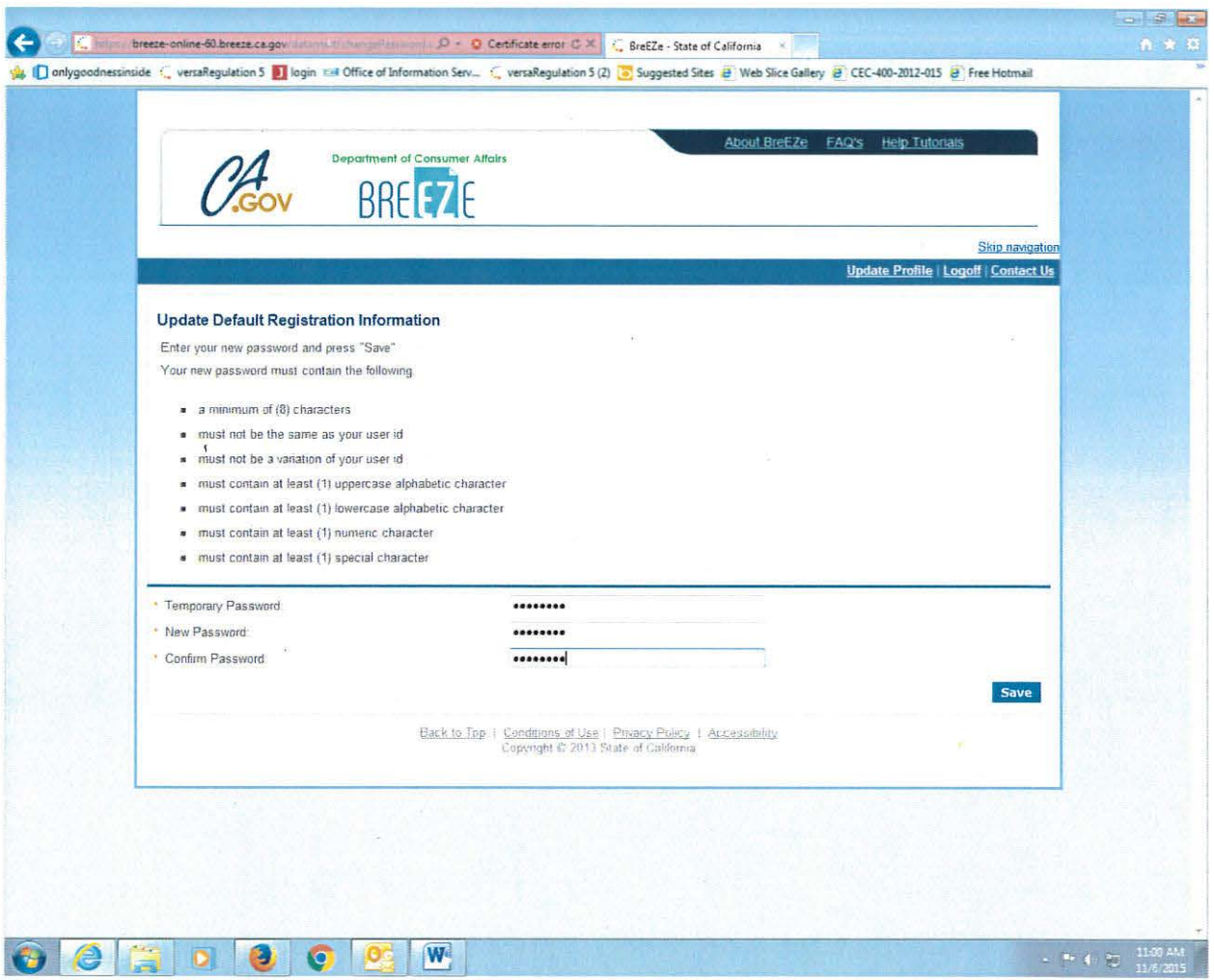

 $\bar{z}$ 

Create your new password and click "Save".

 $\mathcal{Q}_1$ 

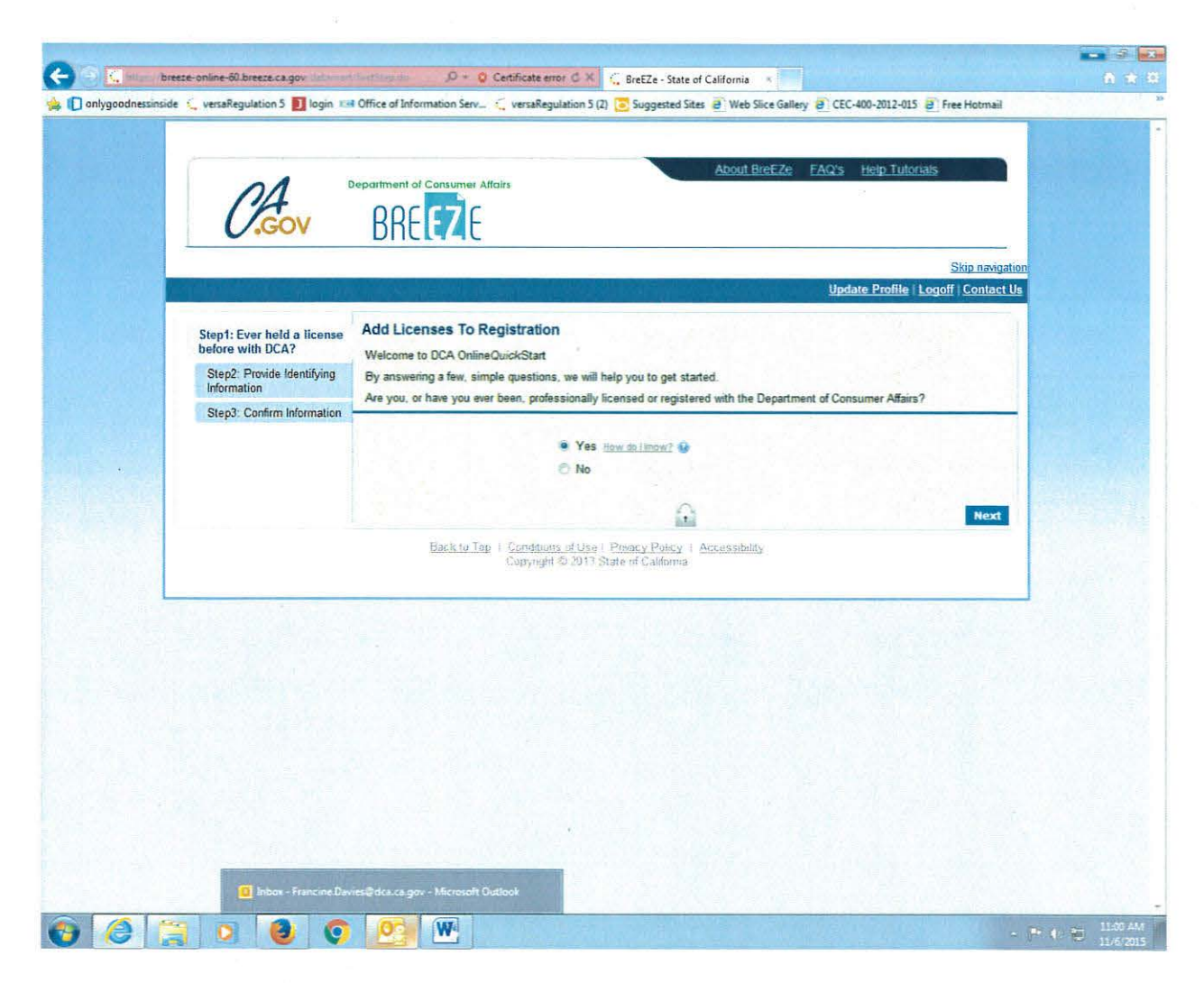

Select "Yes" and click "Next".

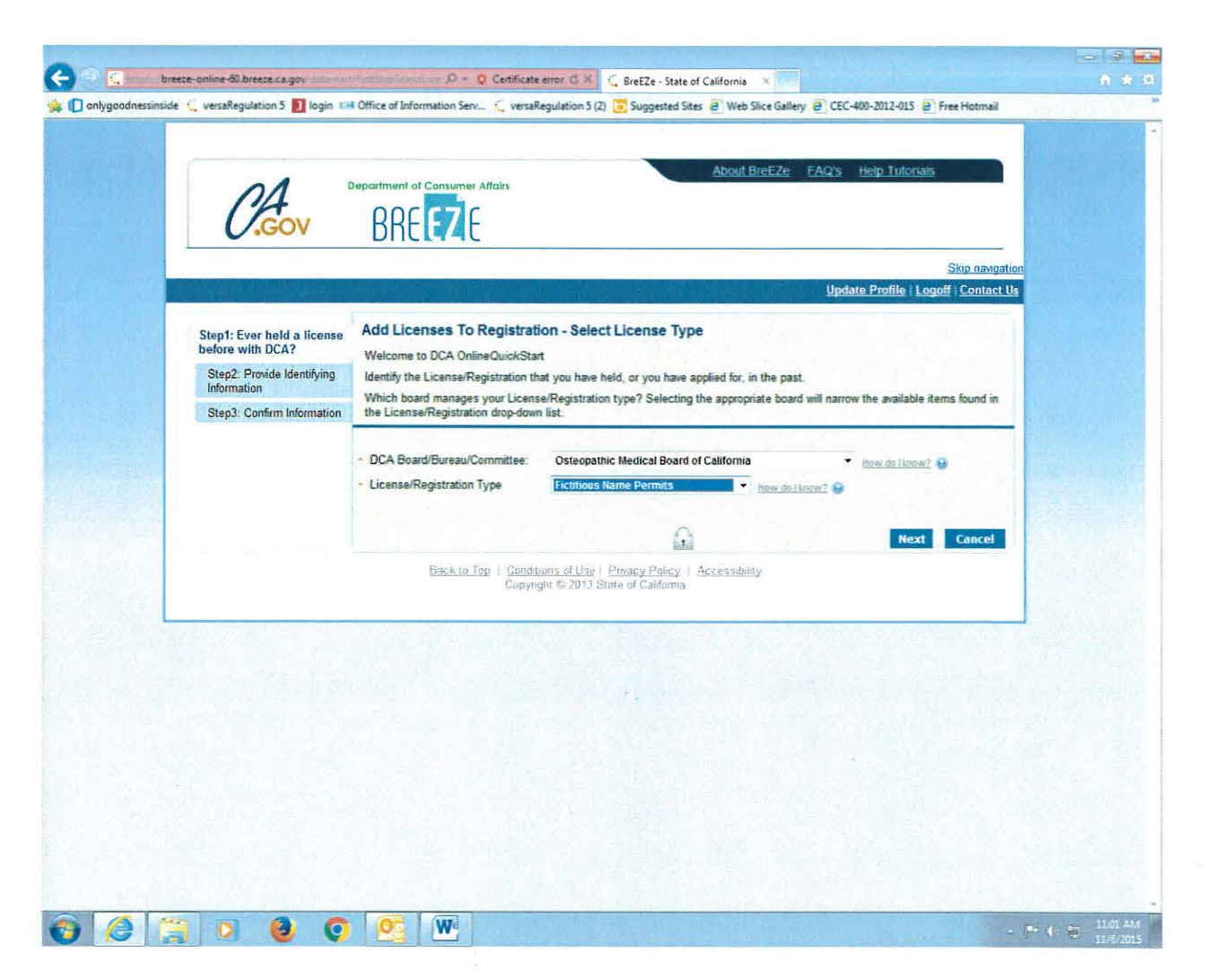

For DCA Board/Bureau/Committee, select "Osteopathic Medical Board of California". For License/Registration Type, select "Fictitious Name Permits", then click "Next".

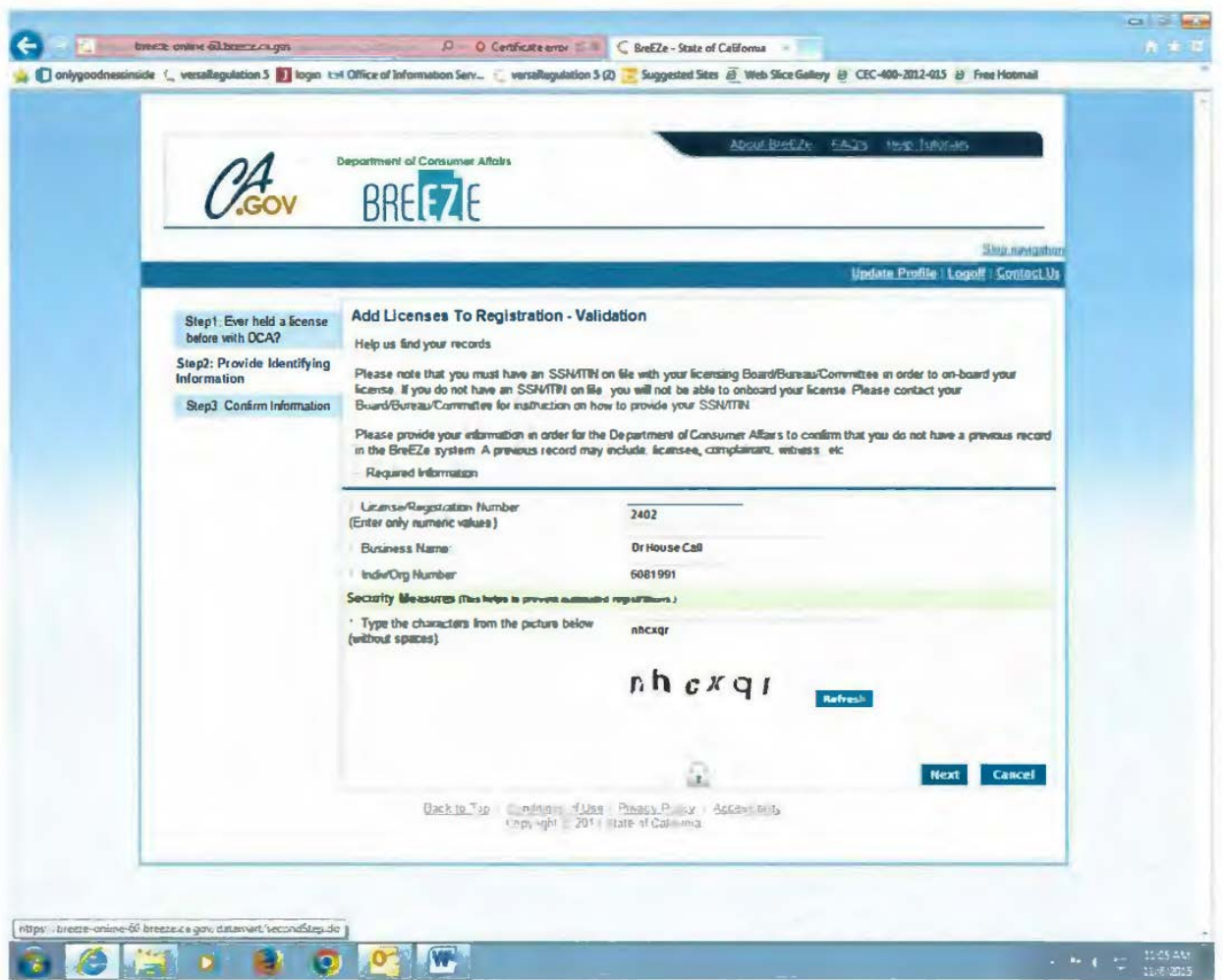

Enter the FNP license number - NUMERIC PORTION, ONLY, Business Name, "Entity Number" and security characters. Click "Next".

Note: If you do not have the "entity number," you cannot renew the permit on-line unless you contact our office to obtain the "Entity Number." You, the primary shareholder or sole proprietor, must be able to verify personal information in order for us to release the "Entity Number" to you over the phone. Phone: 916/928-8390.

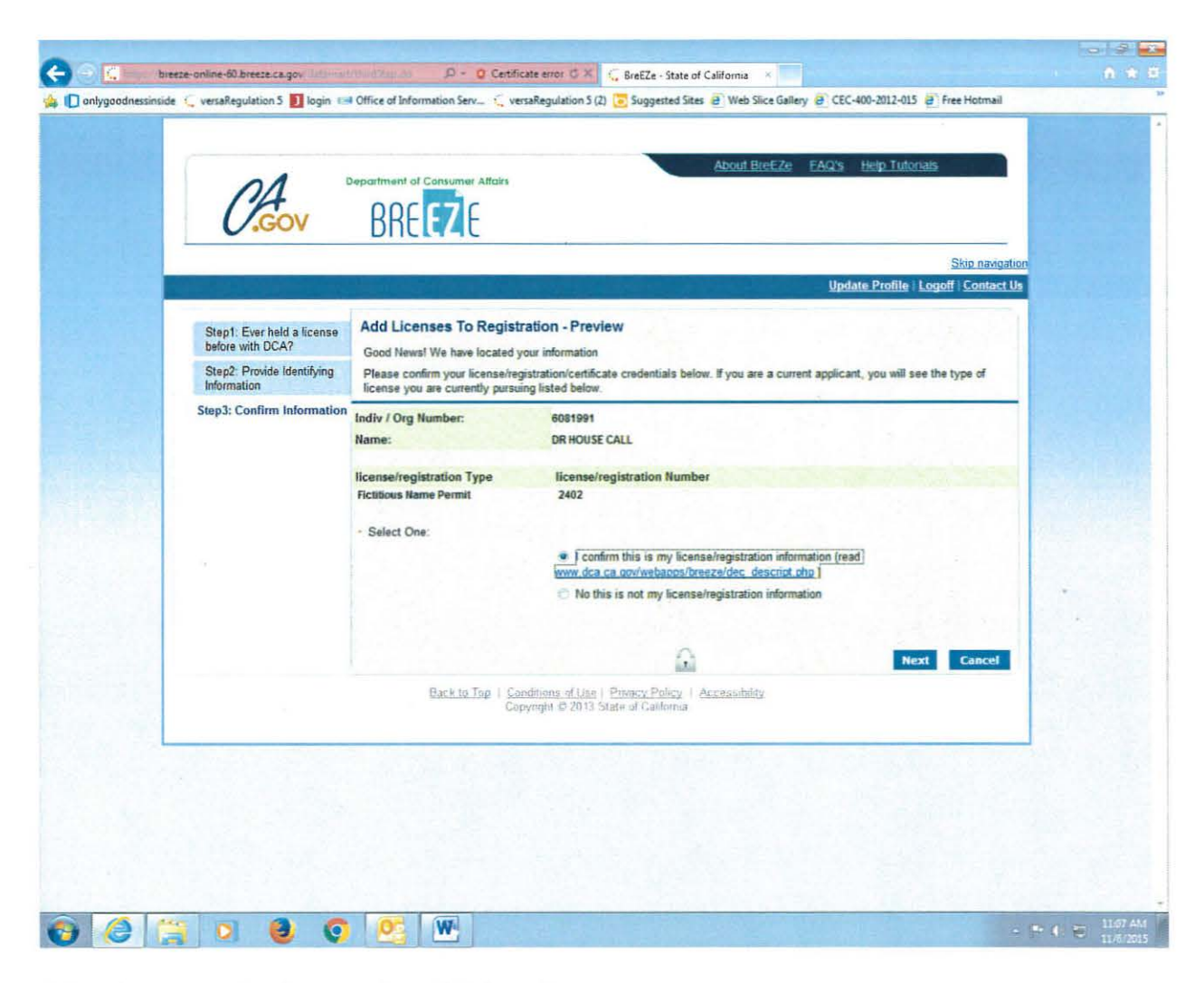

Select the appropriate button, then click "Next".

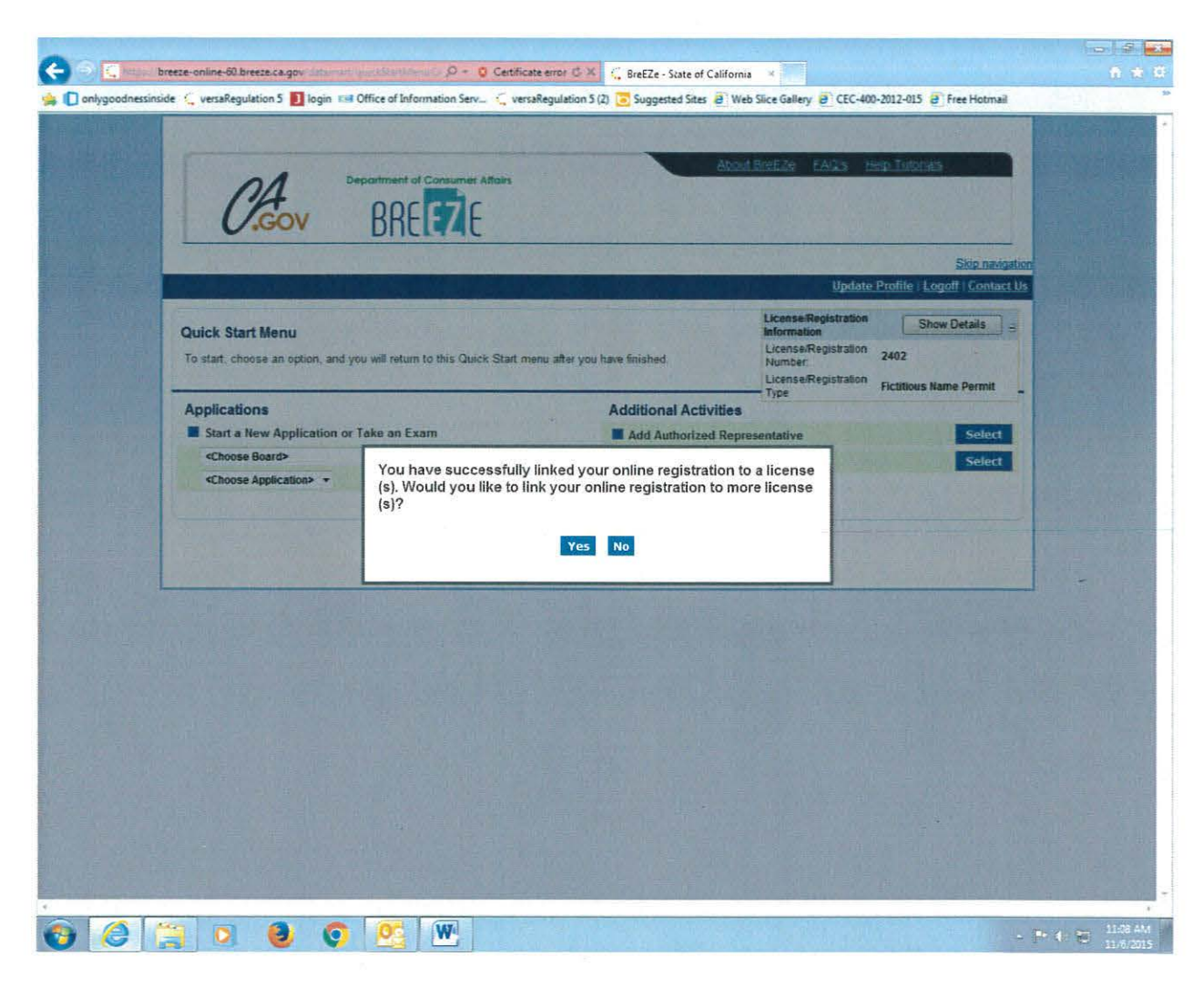

**Select "No".** 

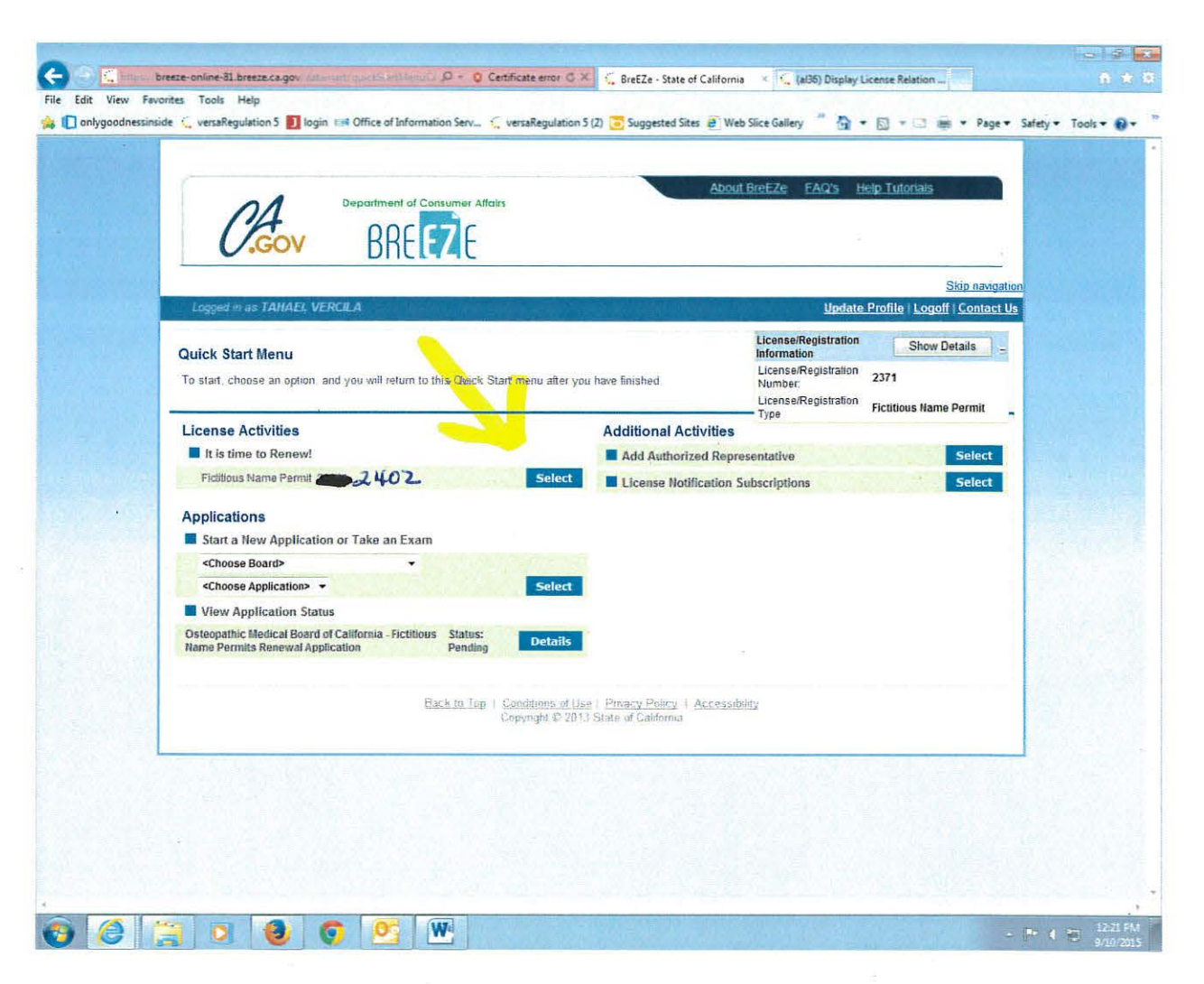

Under the heading "License Activities", click the "Select" box.

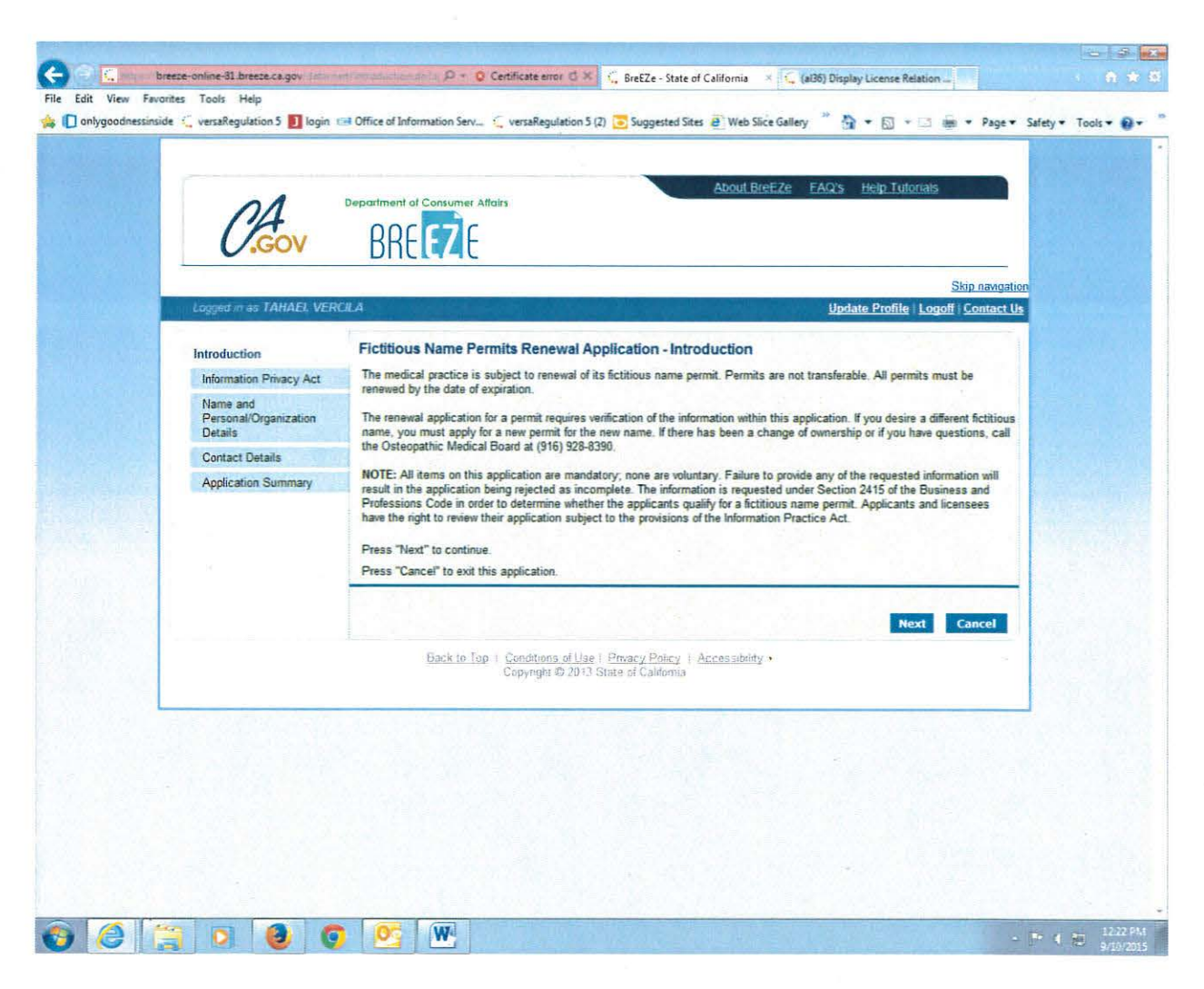

Read and click "Next".

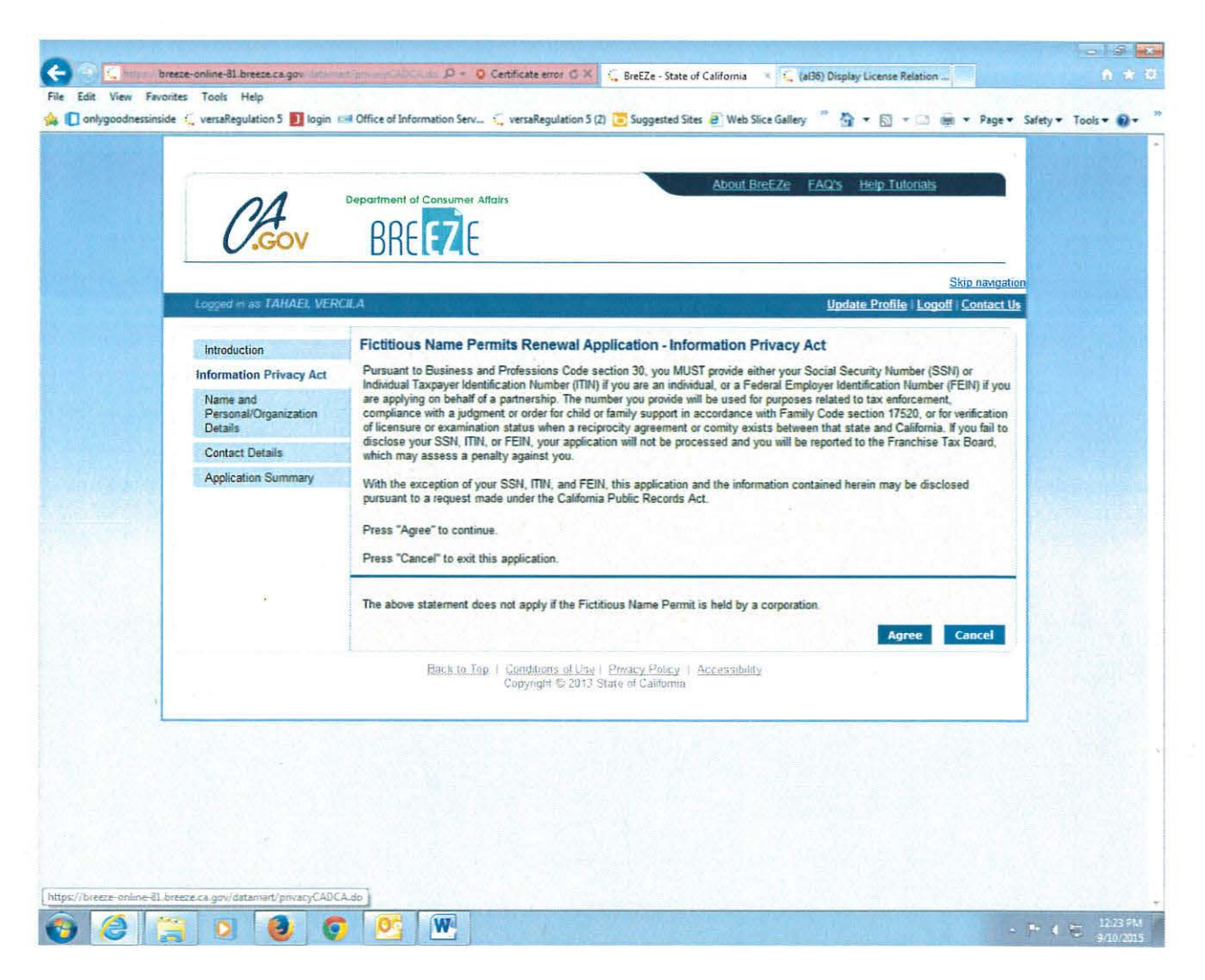

Read and click the "Agree" button.

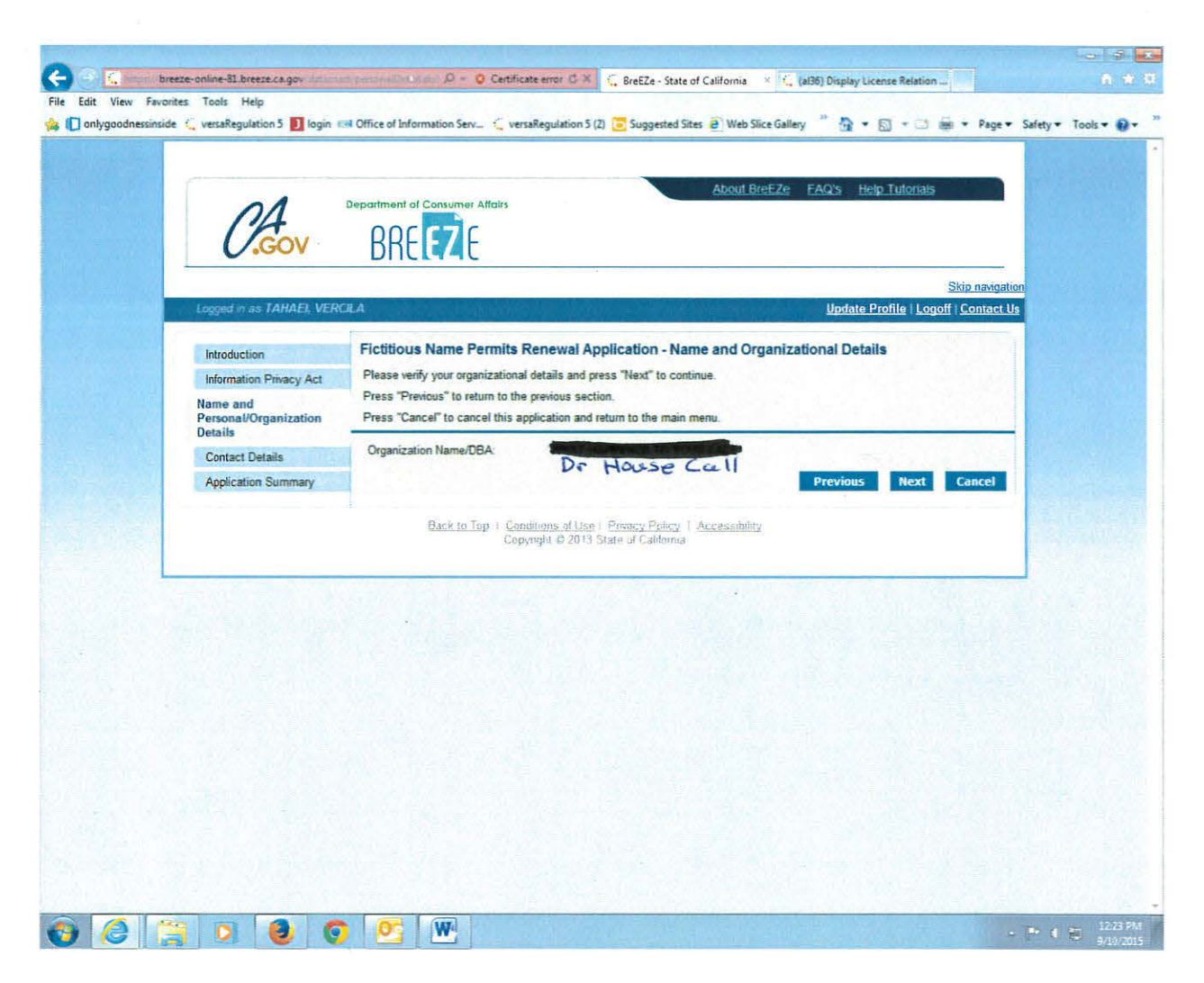

If correct, click "Next".

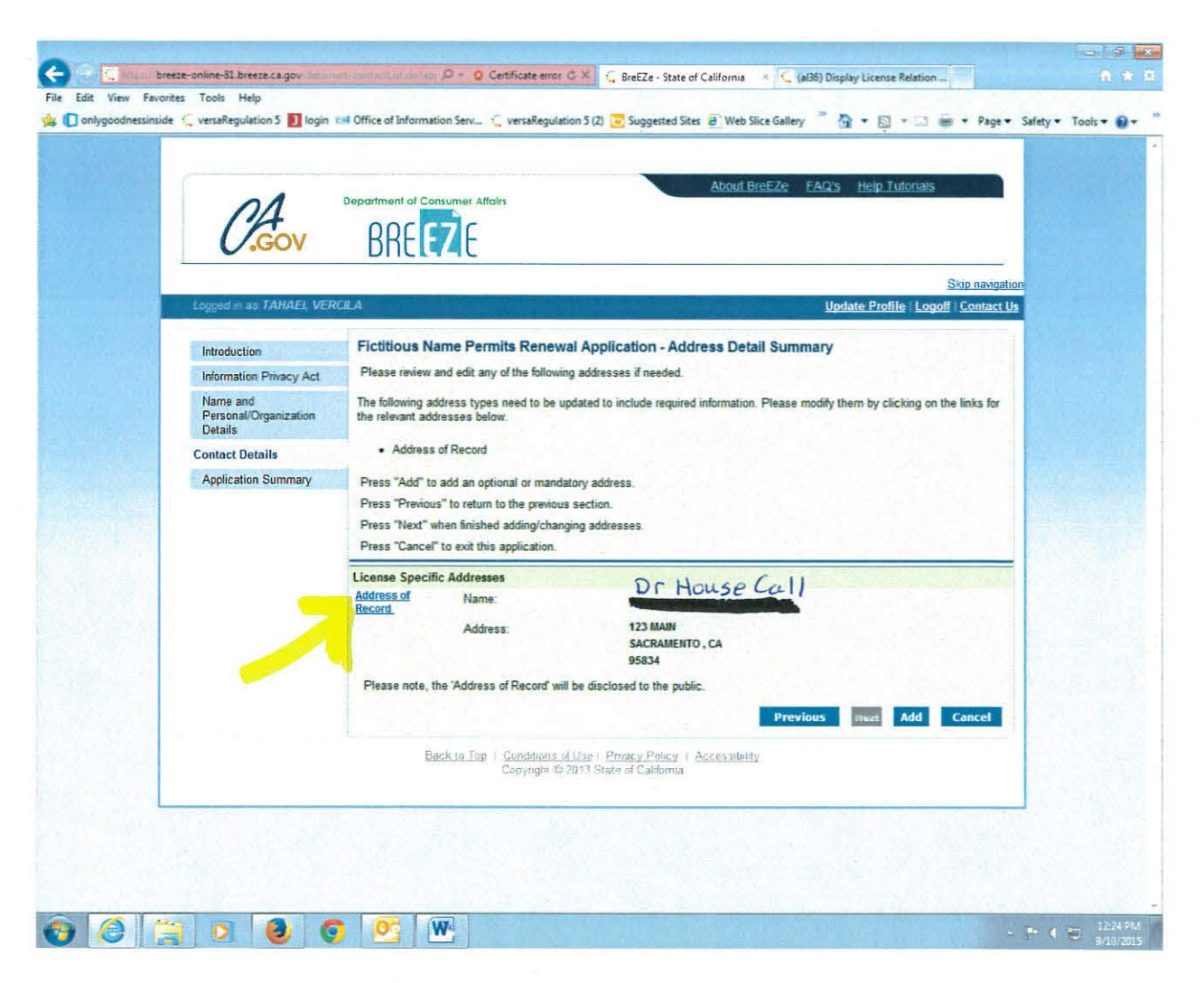

You should make changes to all addresses at this time. The address(es) may appear correct on the screen; however, you must add the "Country" to all existing addresses. To add "Country", select the address title in BLUE (Address of Record).

If you want to ADD a confidential mailing address, select "Add".

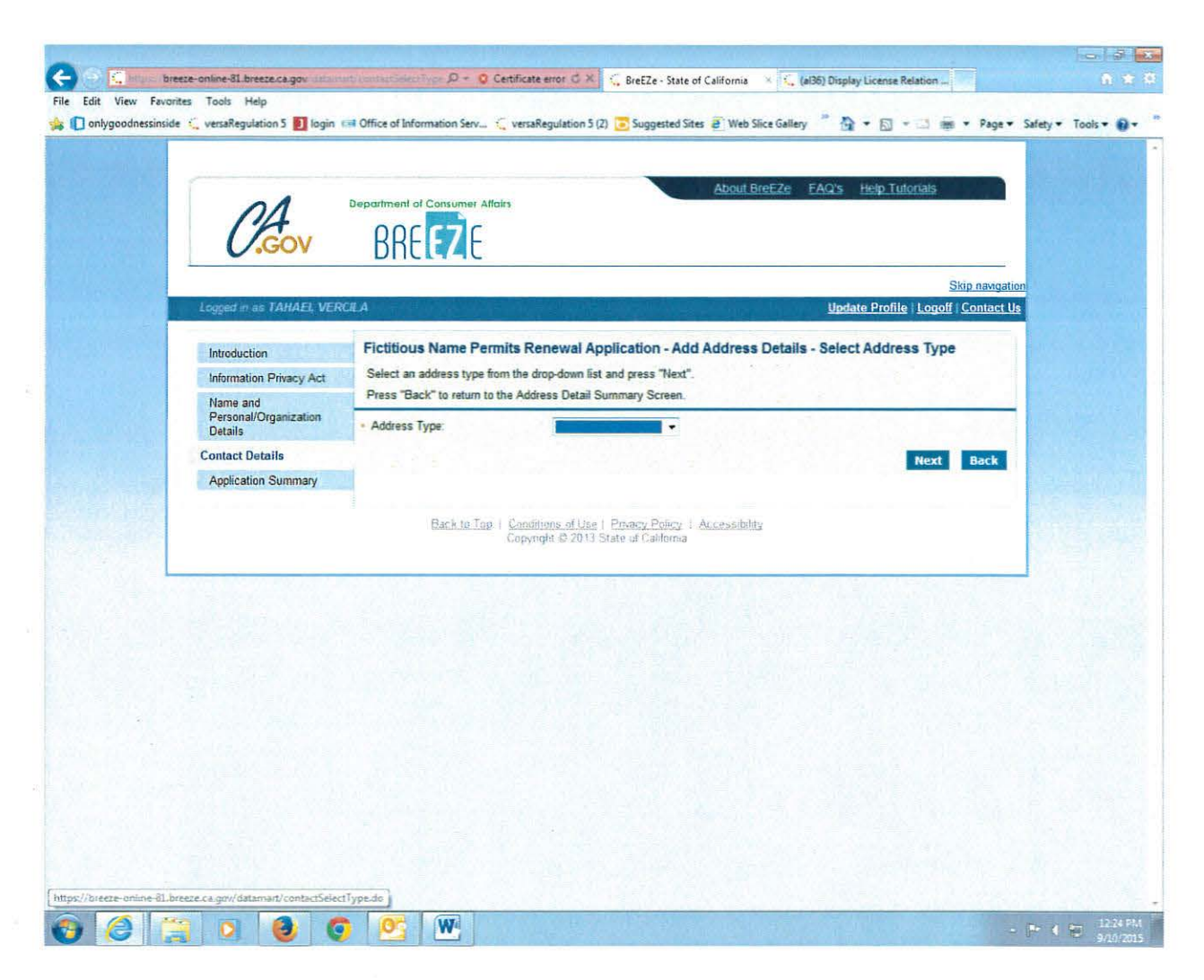

If adding a confidential mailing address, select "Confidential Address".

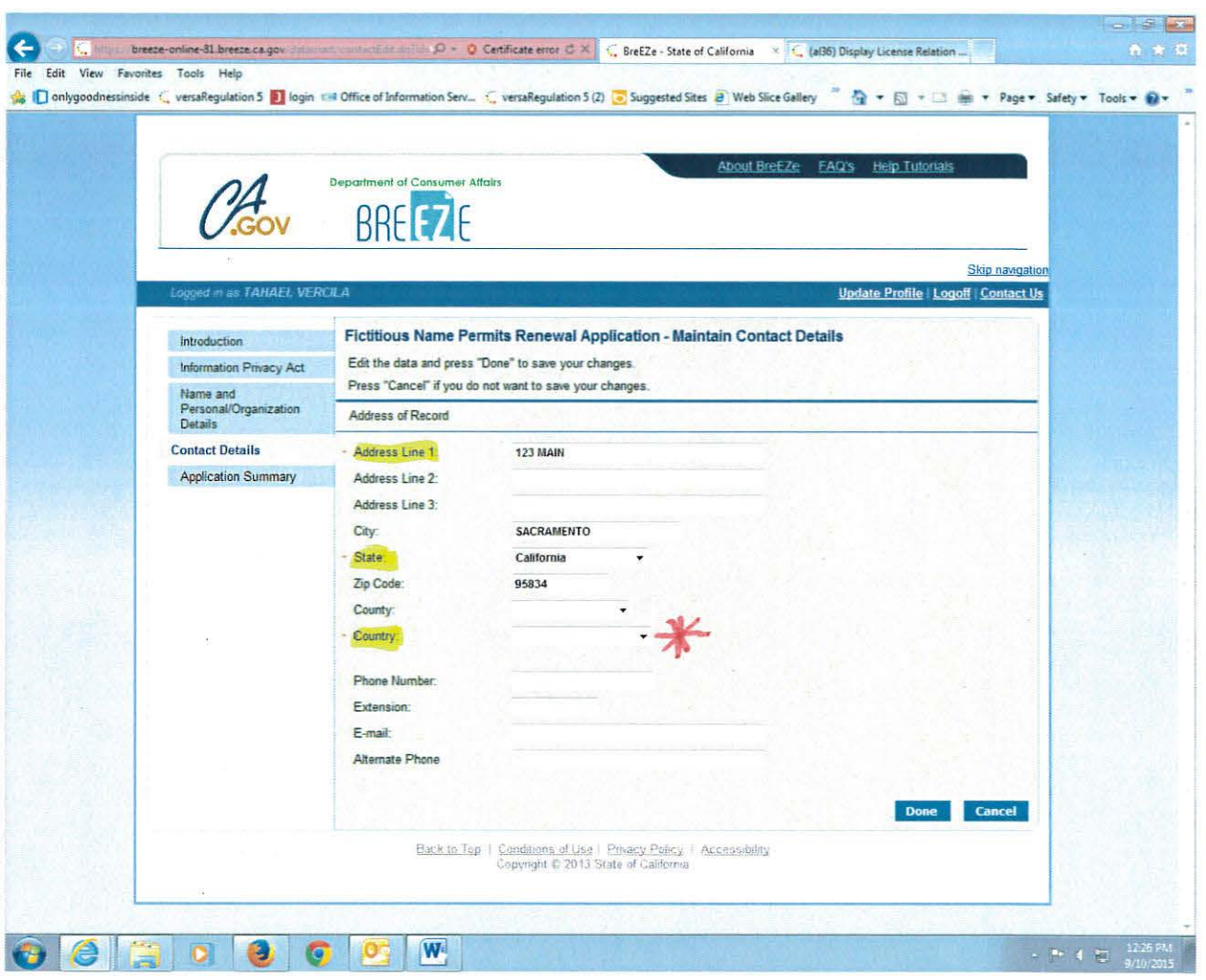

 $\overline{\Xi}$ 

V.

 $\sim 100$ 

 $\bar{\bar{J}}$ 

 $\sim$  10

Remember to add "Country" to all addresses. Be sure to complete all areas containing a red<sup>\*</sup>. When complete, click "Done".

 $\mathbb{R}^n$  . The set of  $\mathbb{R}^n$ 

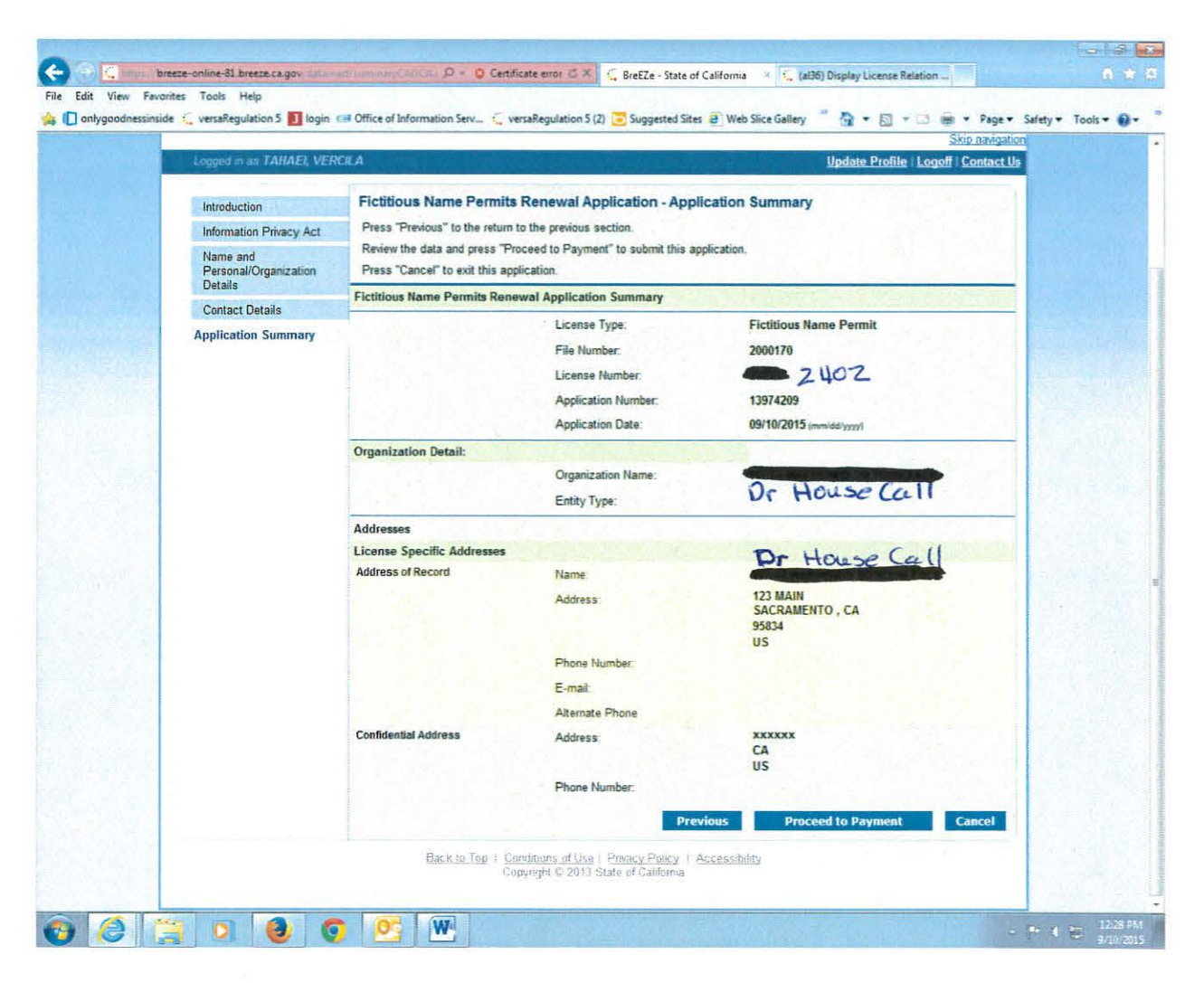

If everything is correct on each address, and you have added the "Country", click "Proceed to Payment". If you need to correct information, click the "Previous" button.

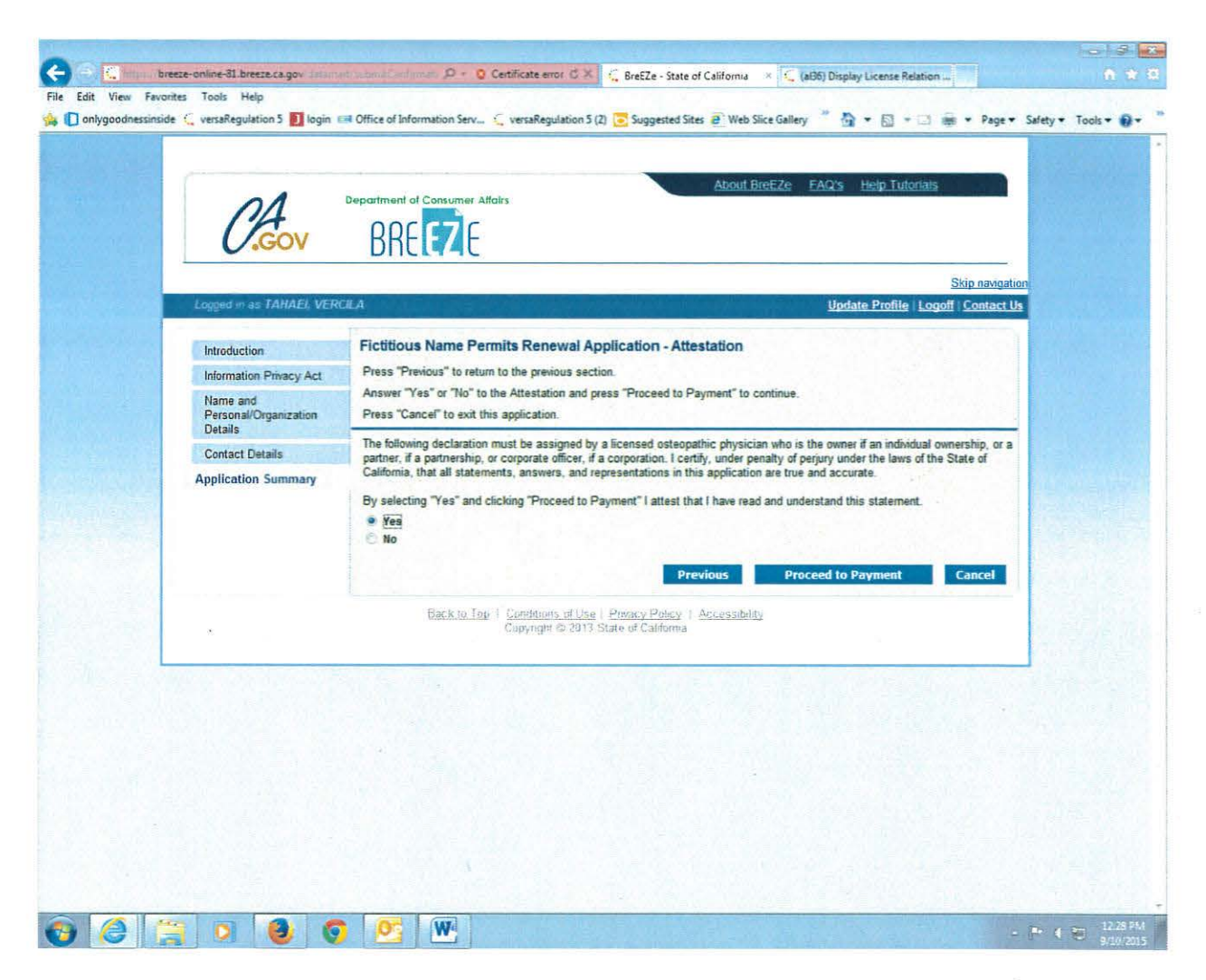

Click the "Yes" button and click "Proceed to Payment".

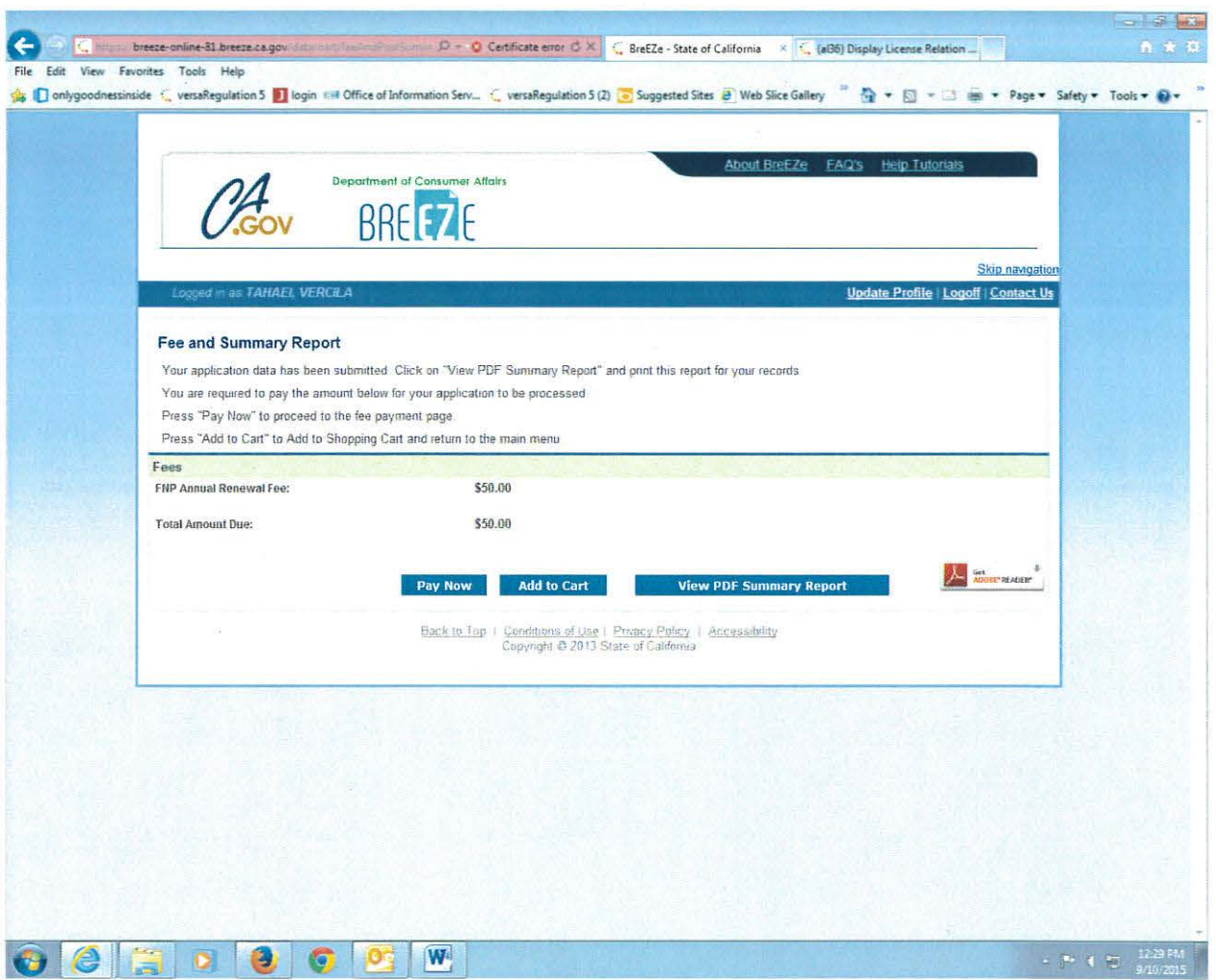

Click "Pay Now".

 $\mathbf{J}$ 

 $\widetilde{\alpha}$ 

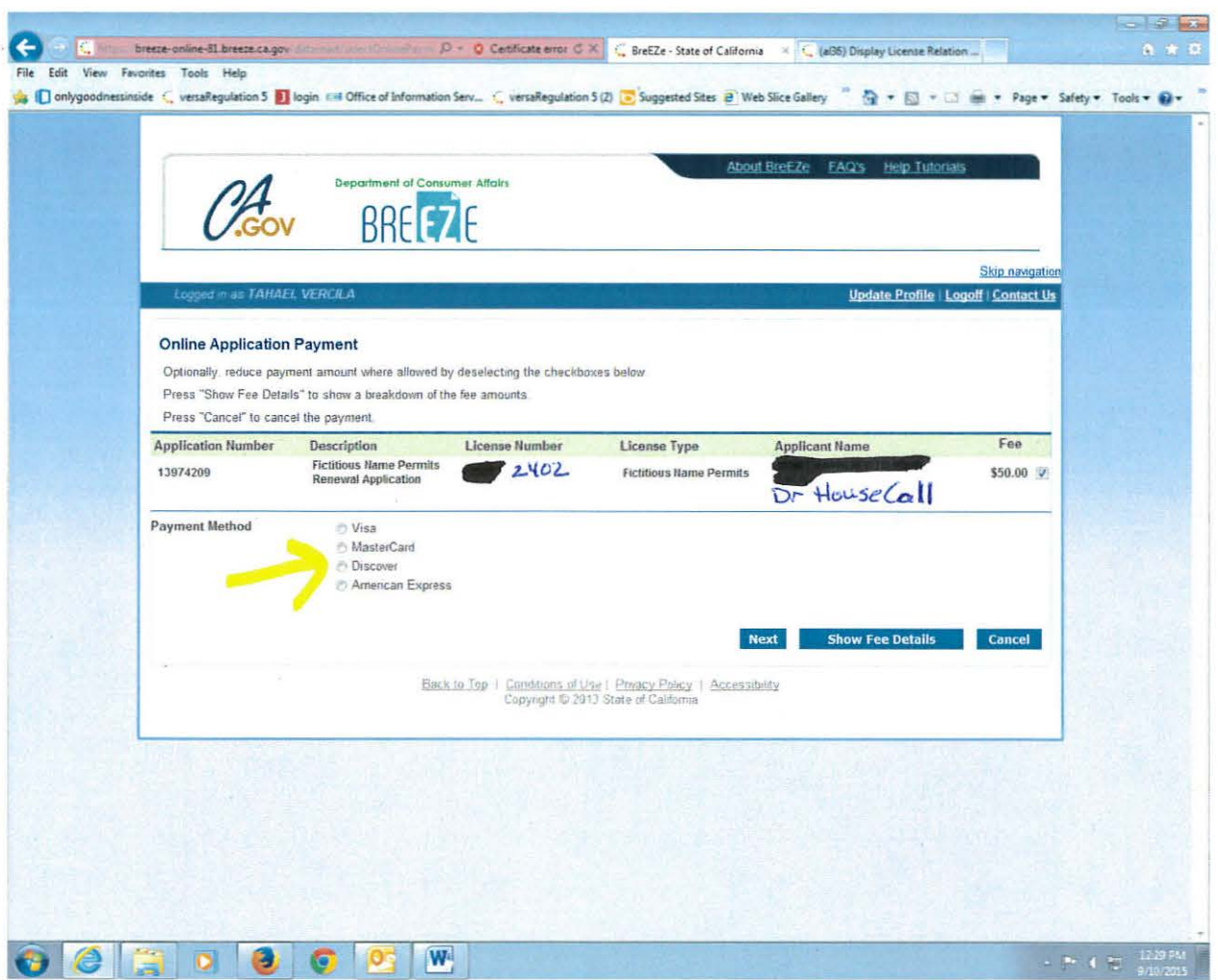

Enter "Payment Method", then click "Next".

 $\overline{\mathcal{R}}_2$ 

Follow the prompts and complete the payment screens.

**Print your Payment Confirmation Information screen.** We cannot investigate missing payments without this information.

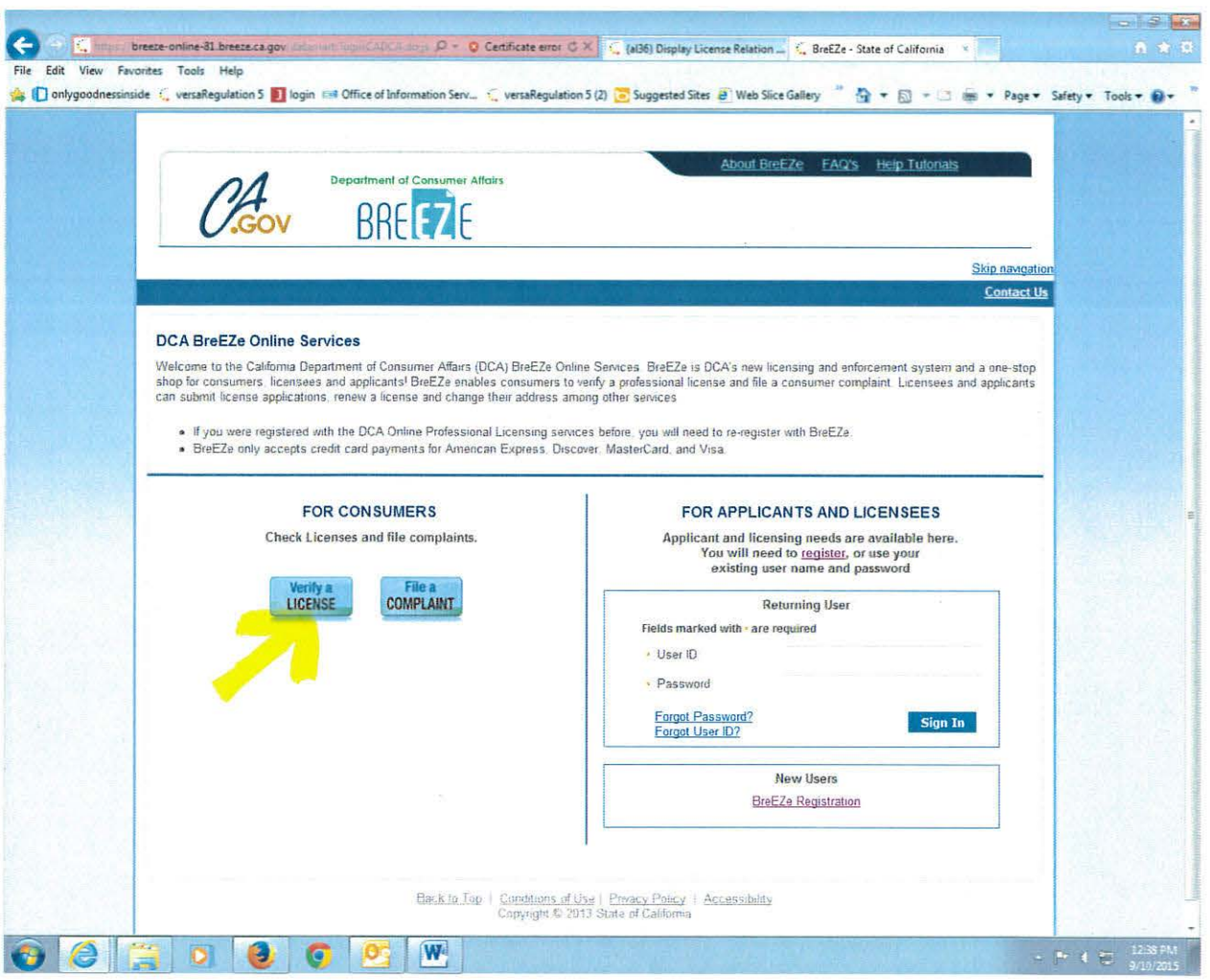

Fictitious Name Permit renewals update OVERNIGHT. You may verify the next day that the registration is current and updated by inquiring at: www.breeze.ca.gov and selecting the "Verify a License" button on the left side of the screen.

Thank you for renewing your Fictitious Name Permit on-line!

 $\alpha$